# **i** ) Основные этапы работы в системе при сдаче экзамена (I

Процесс сдачи экзамена включает следующие основные этапы:

I. Ввод номера бланка регистрации

На данном этапе Вам необходимо ввести в систему номер бланка регистрации.

II. Ознакомление с инструкцией

На данном этапе Вам предлагается ознакомиться с инструкцией по выполнению заданий.

### III.Выбор фоновой мелодии

На данном этапе Вам предлагается выбрать одну из трёх фоновых мелодий, которая будет проигрываться во время экзамена и поможет заглушить внешний шум.

#### IV.Регистрация участника

На данном этапе Вам необходимо проверить правильность номера бланка регистрации. В случае ошибки, необходимо изменить номер бланка регистрации.

### V. Запись номера КИМ

На данном этапе Вам необходимо:

- **>** произнести в микрофон номер присвоенного КИМ,
- **>** прослушать сделанную запись,
- **>** в случае плохого качества записи обратиться к организатору.

#### VI.Активация экзамена

На данном этапе Вам необходимо пригласить организатора для активации экзамена.

### VII. Подготовка и ответ на задания

Ответ на каждое задание КИМ состоит из:

- **>** подготовки к ответу, во время которого на экране компьютера отображается задание КИМ,
- **>** ответ, который записывается на цифровое устройство, поэтому ответ на задание надо произносить в микрофон.

#### VIII.Прослушивание ответов

На данном этапе Вам предлагается прослушать записанные ответы, после чего сдача экзамена завершается.

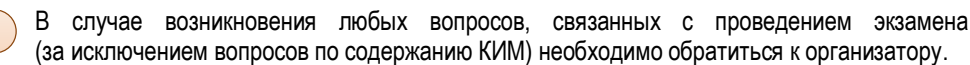

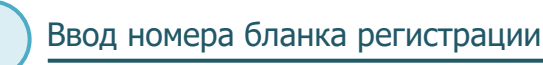

Стартовая страница ввода номера бланка регистрации должна отображаться, когда Вы сядете за рабочее место.

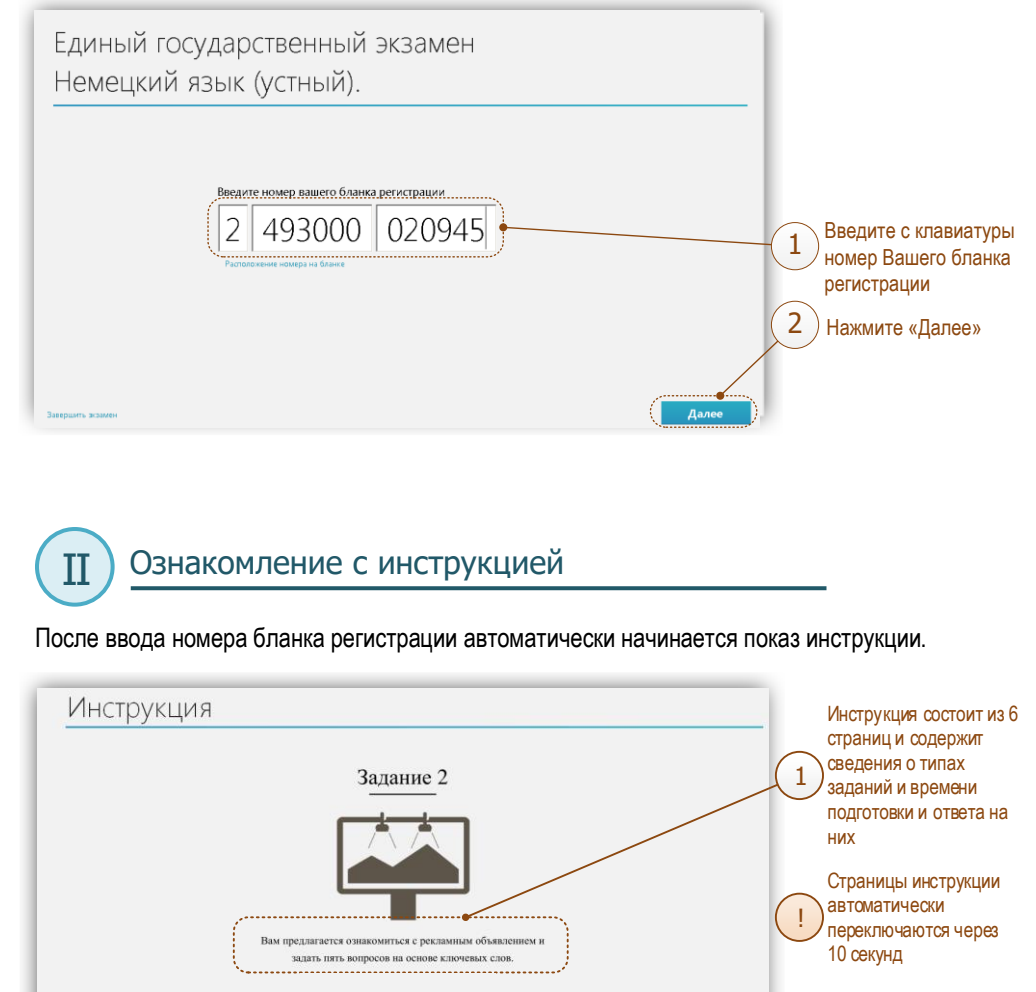

Для самостоятельного перехода к следующей странице нажмите «Далее»

2

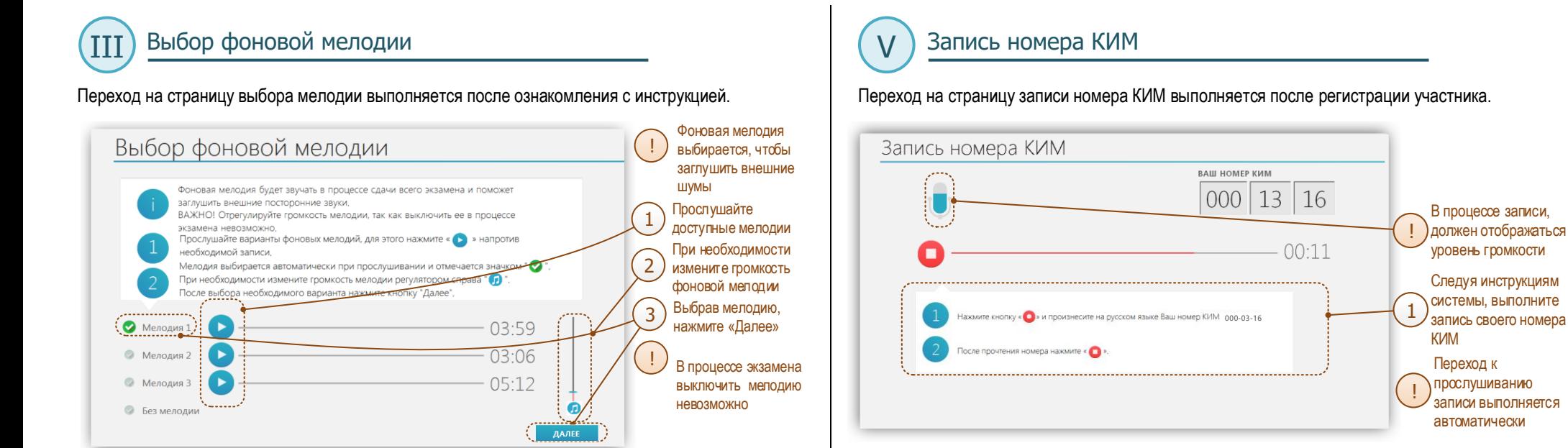

# Регистрация участника

IV

Переход на страницу регистрации участника выполняется после выбора фоновой мелодии. Ш

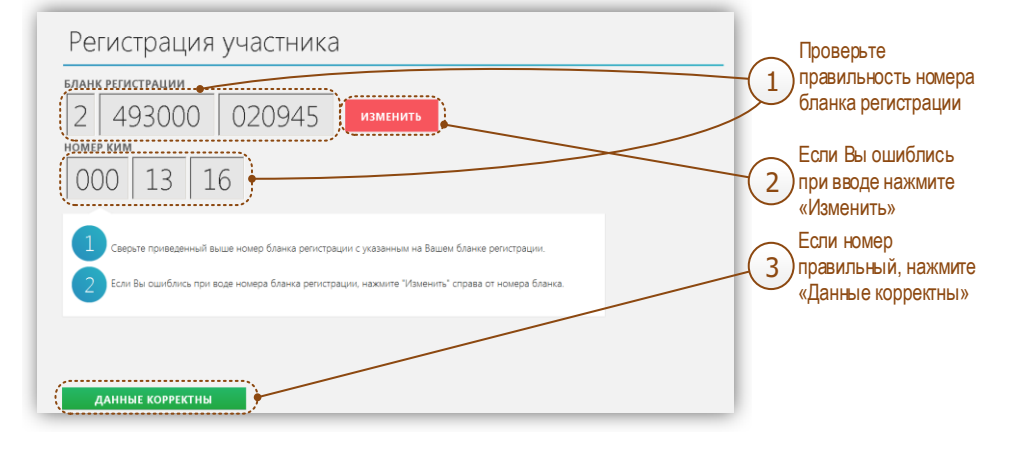

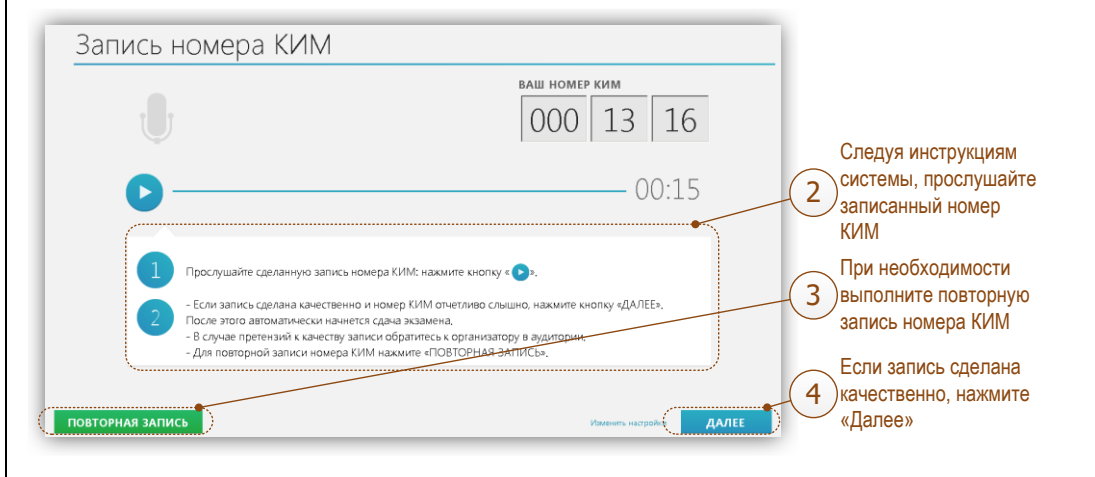

# Активация экзамена

VI

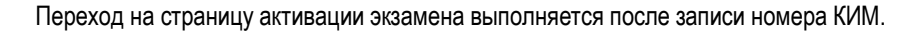

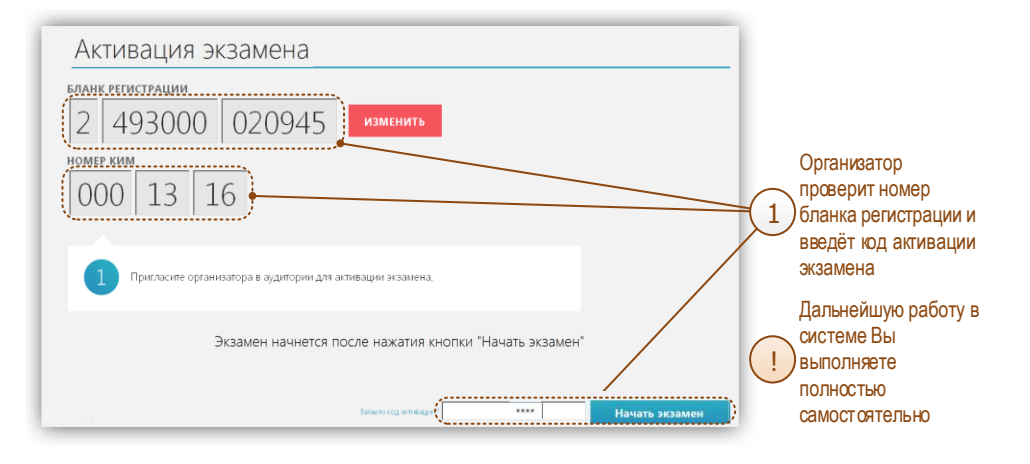

После активации экзамена начинается процесс подготовки и ответа на задания КИМ.

#### Подготовка и ответ на задания (часть 1) VII

### А. Общий порядок ответа на каждое задание

- **>** Предварительная пауза 5 секунд перед каждым заданием.
- **>** Подготовка к ответу по окончании подготовки нажмите кнопку перехода к ответу.
- **>** Предварительная пауза 5 секунд перед каждым ответом задание.
- **>** Ответ под аудиозапись по окончании ответа нажмите кнопку завершения ответа.

### В. Обратите внимание

!

!

Автоматически контролируется общая длительность экзамена – 45 минут, длительность подготовки и ответа на каждое задание – произвольная.

- Все подписи в интерфейсе сделаны на языке сдаваемого экзамена.
- **>** Листать задания, возвращаться к ответам и заданиям нельзя, задания выводятся строго по порядку.
- Для Вашего удобства программа перед каждым заданием и началом каждого ответа выдаёт предупредительное голосовое сообщение на языке сдаваемого экзамена.  $\left( \begin{array}{c} 1 \end{array} \right)$

## С. Типы заданий

- **>** Простые (задания №№ 1 и 4) состоят из страницы подготовки и страницы ответа.
- **>** Задание с несколькими вопросами (задание № 2) задание содержит несколько вопросов, при ответе на задание вопросы выводятся последовательно, после завершение ответа на один вопрос, выводится следующий. После ответа на все вопросы, выводится следующее задание.
- **>** Задание с выбором фотографии (задание № 3) на этапе подготовки к ответу Вам необходимо выбрать одну из трёх фотографий, по которой Вы будете давать ответ (выбранная фотография будет отображаться во весь экран, подготовка при этом продолжается).

**После выбора фотографии продолжается подготовка к ответу!**

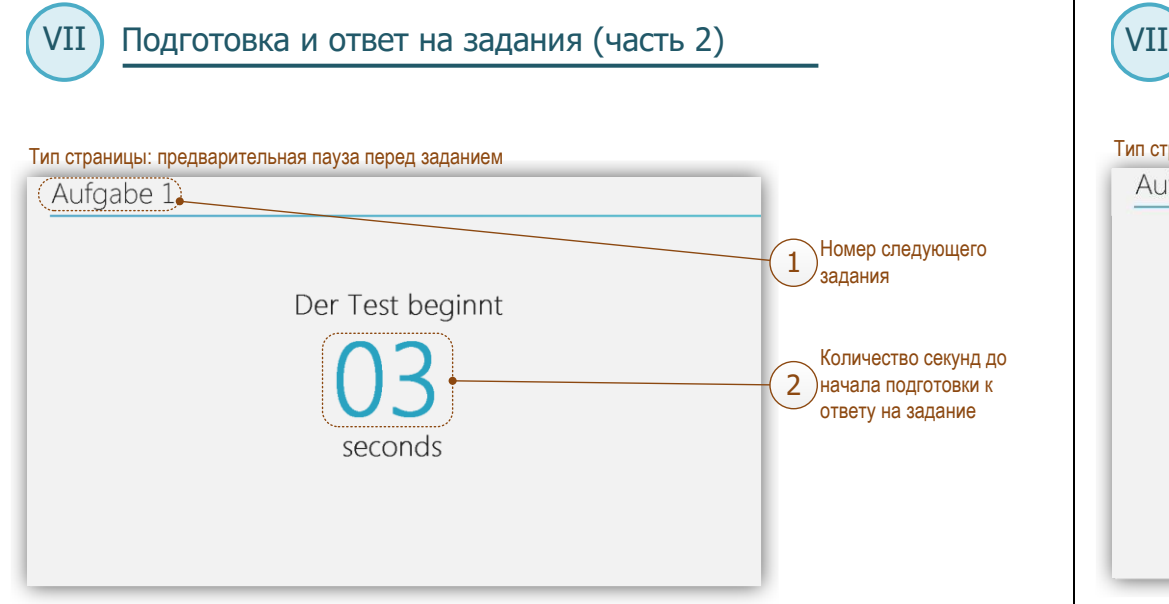

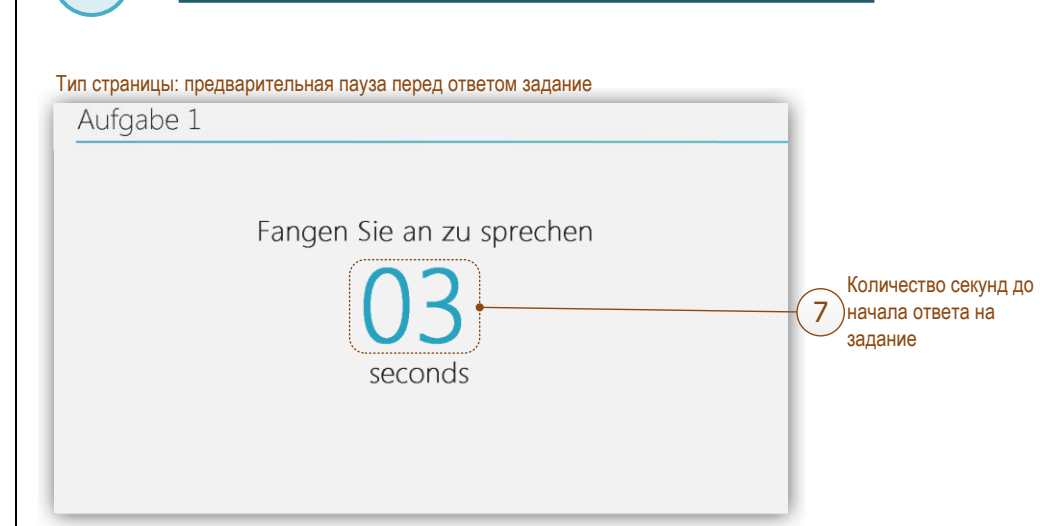

Подготовка и ответ на задания (часть 3)

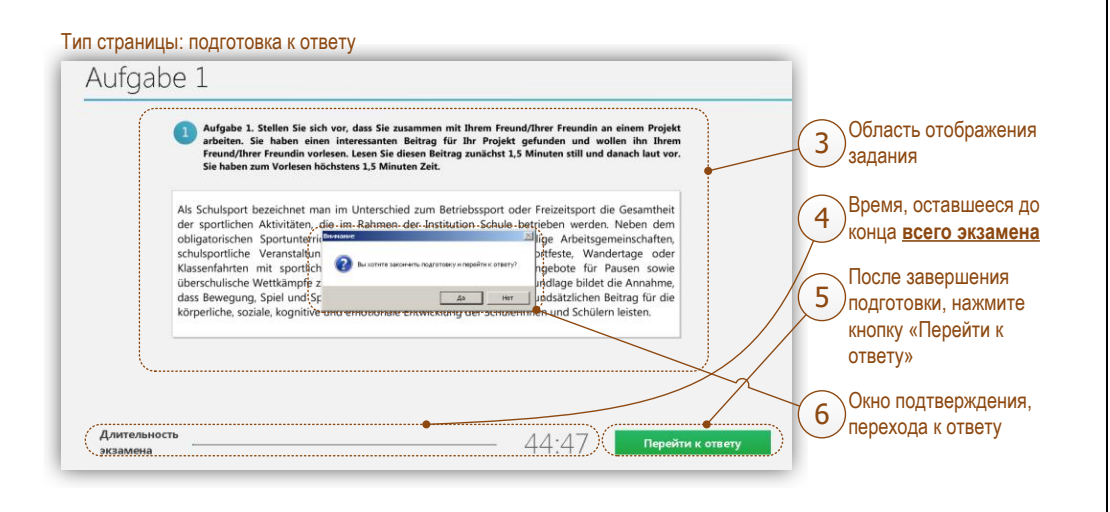

**Окно подтверждения перехода к ответу появляется после нажатия кнопки «Перейти к и петейно и тема, то то то то** ответу».

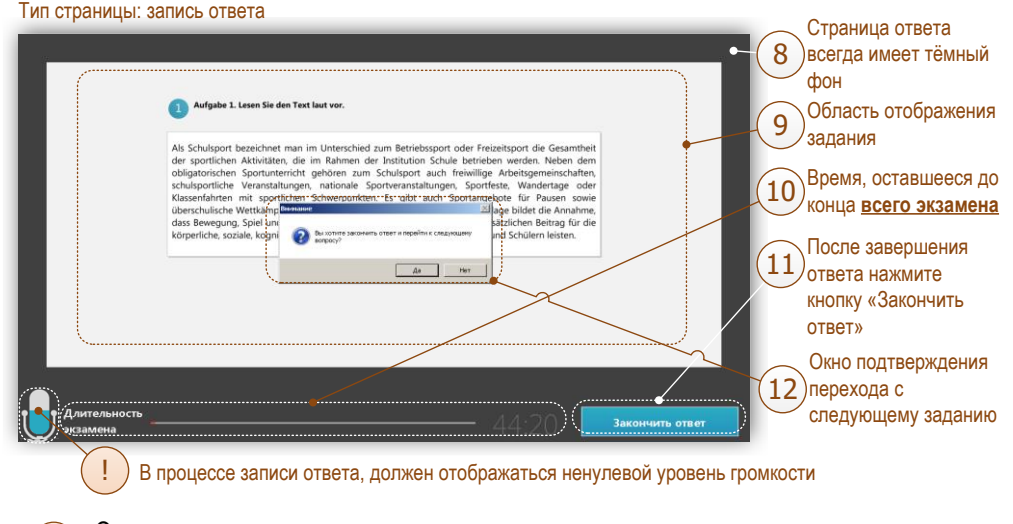

Окно подтверждения перехода к следующему заданию появляется после нажатия кнопки «Закончить ответ».

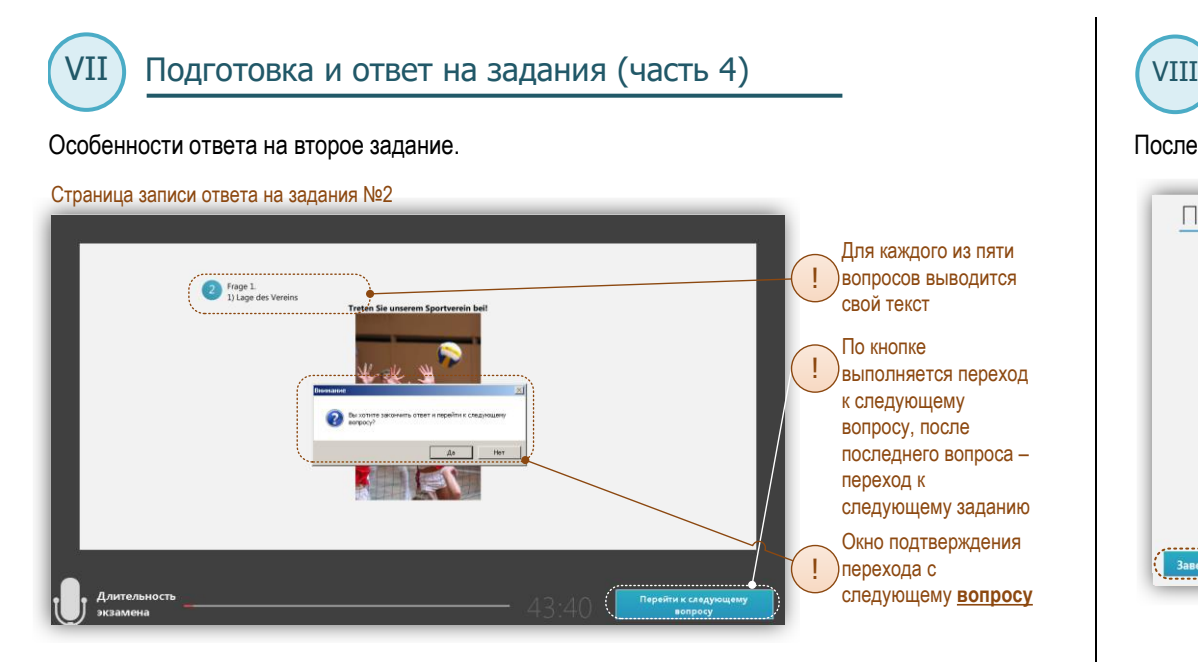

Окно подтверждения перехода к следующему вопросу появляется после нажатия кнопки «Перейти к следующему вопросу».

Особенности подготовки к третьему заданию.

П

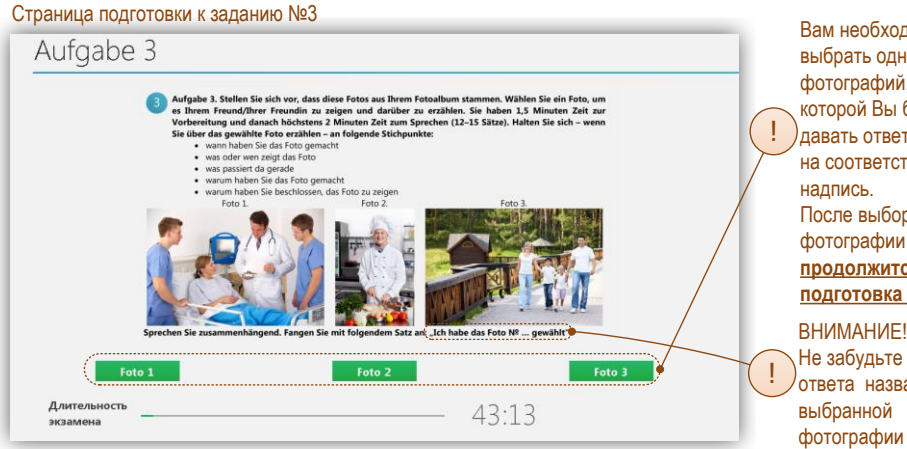

Вам необходимо выбрать одну из фотографий, по которой Вы будете давать ответ, кликнув на соответствующую После выбора фотографии **продолжится подготовка к ответу ВНИМАНИЕ!!!** Не забудьте <sup>в</sup> начале ответа назвать номер

# Прослушивание ответов

После ответа на последнее задание автоматически откроется страница прослушивания ответов.

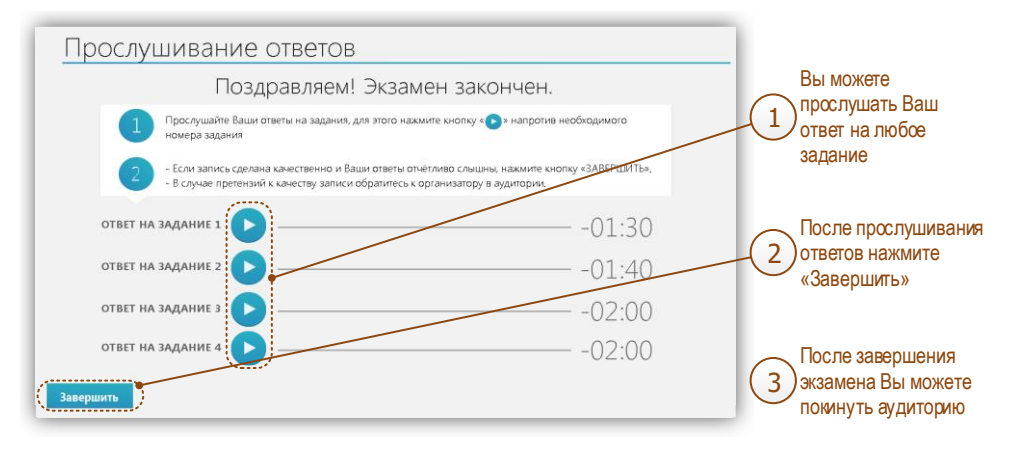